# Youth Opportunities Program 2017-18

# **Help Guide for Applicants**

The following instructions provide assistance to applicants when using the SmartyGrants online grant application system.

SmartyGrants provides an easy way for grant seekers to complete their application form online. This guide will explain the essential steps you need to take to complete and submit your application.

Some of the features of SmartyGrants are:

- You can save your progress and return to complete your application at a later time or date;
- Your application is stored online, therefore there is nothing for you to save to your own computer, and;
- You can be certain that the Youth Opportunities Program has received your application when you submit it.

### **Getting Started and How to…**

#### **Step 1 - View and Navigate the application form**

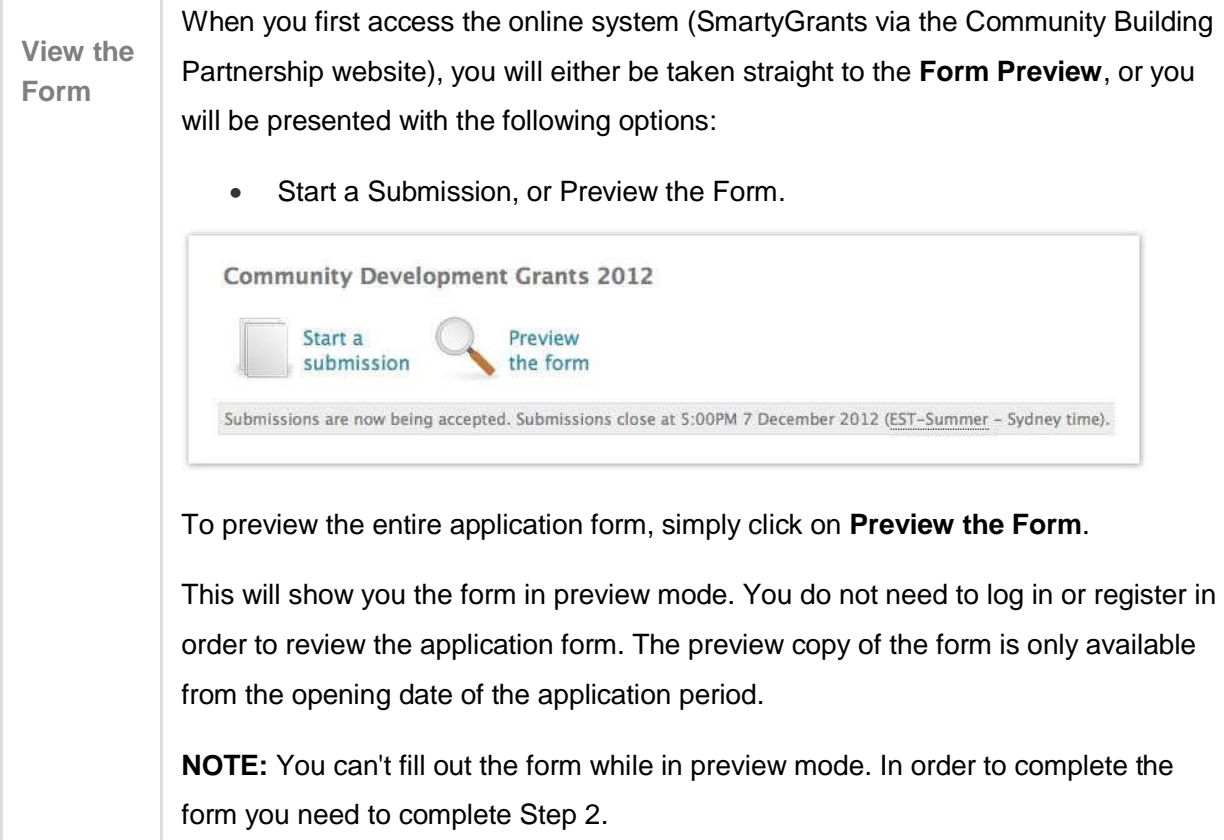

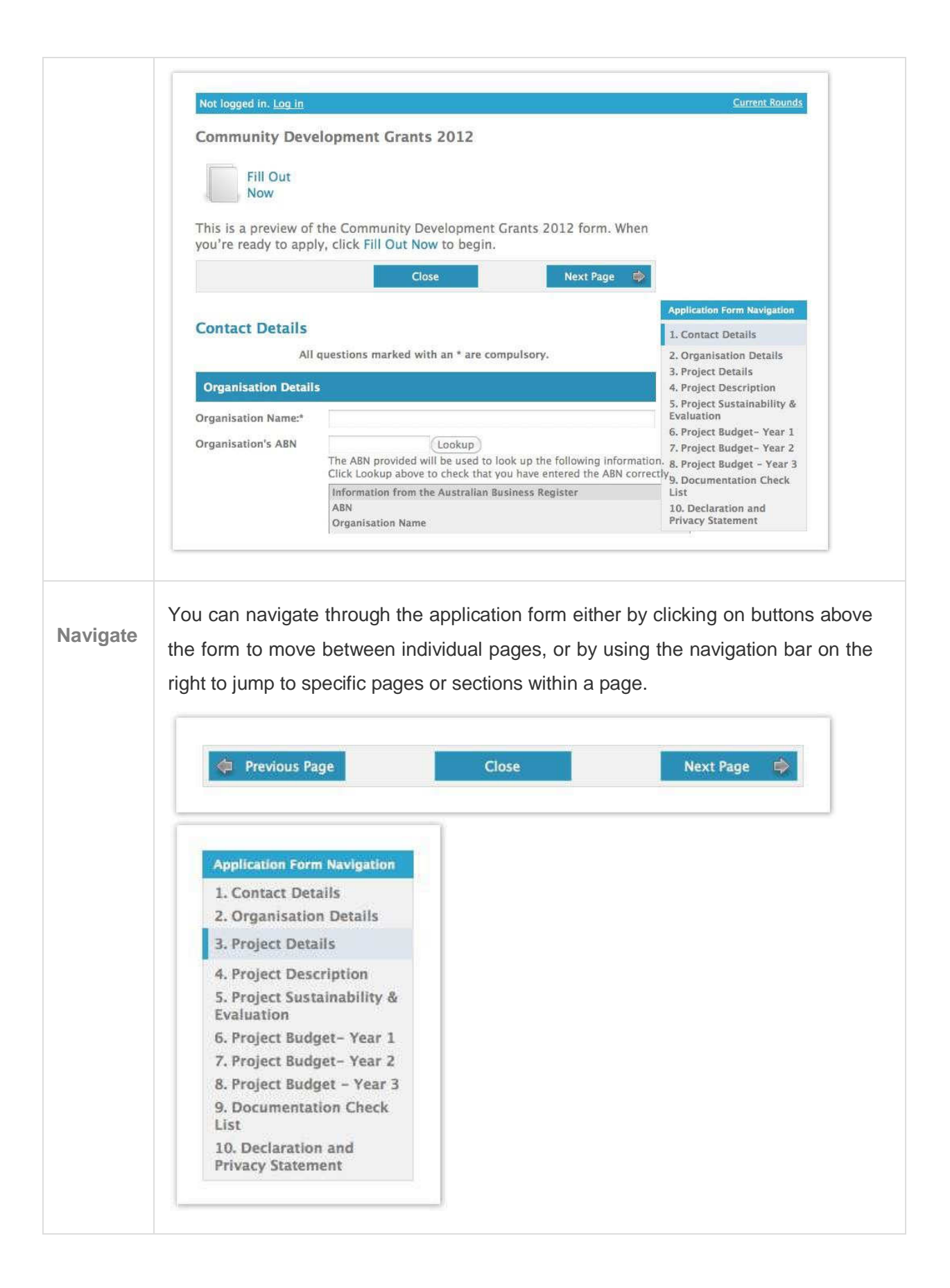

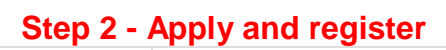

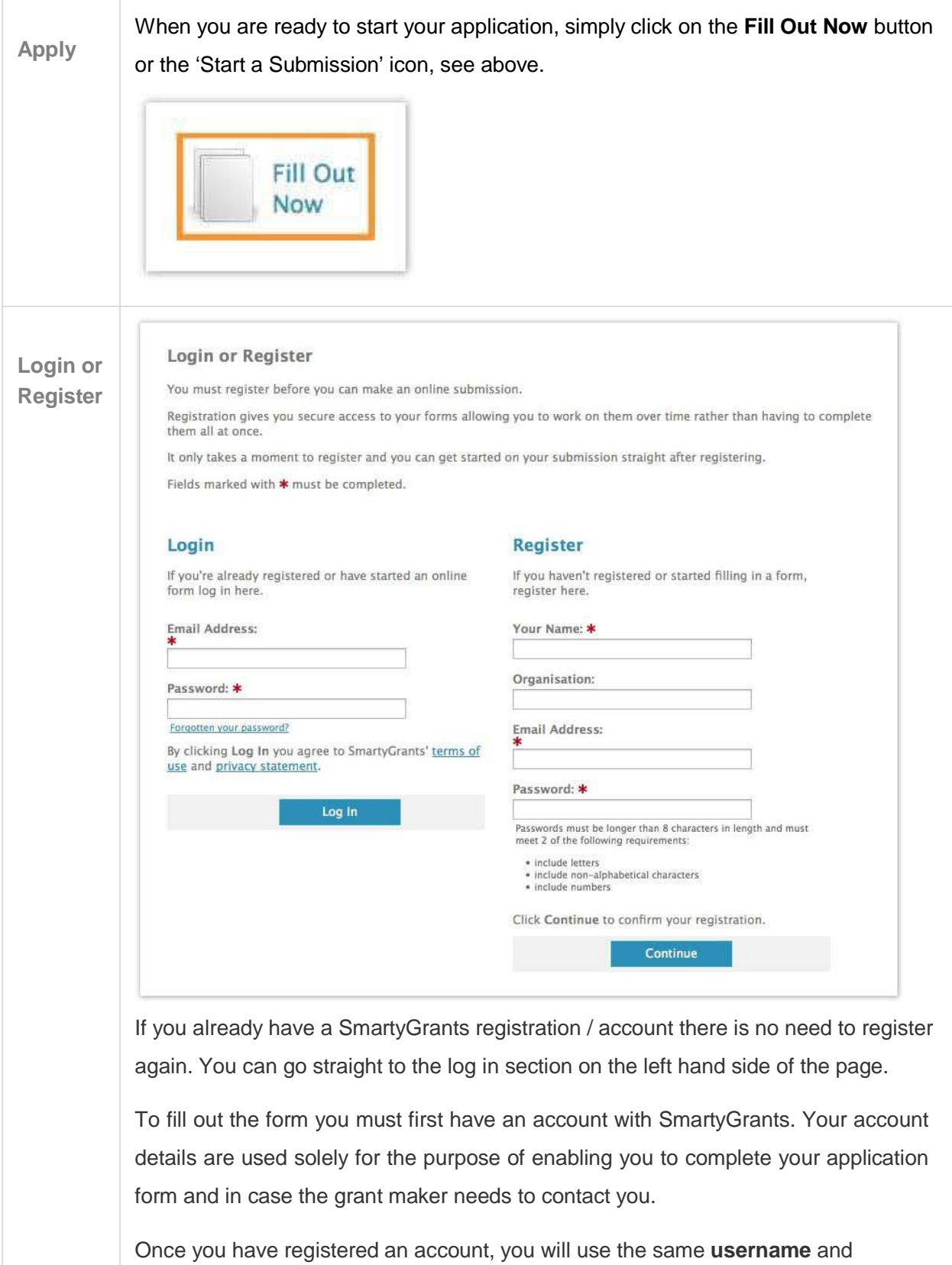

**password** for any additional applications you may create in the future by any grant maker that uses SmartyGrants.

#### **Handy Tip!**

A handy tip is to take note of the web link (URL) / pathway you are using for your application. Each grant maker has a unique link for their site. You might even like to "Bookmark" the link or add the link as a "Favourite" within your internet browser. This can be particularly helpful if you intend creating multiple applications by multiple grant makers.

**For New Accounts**

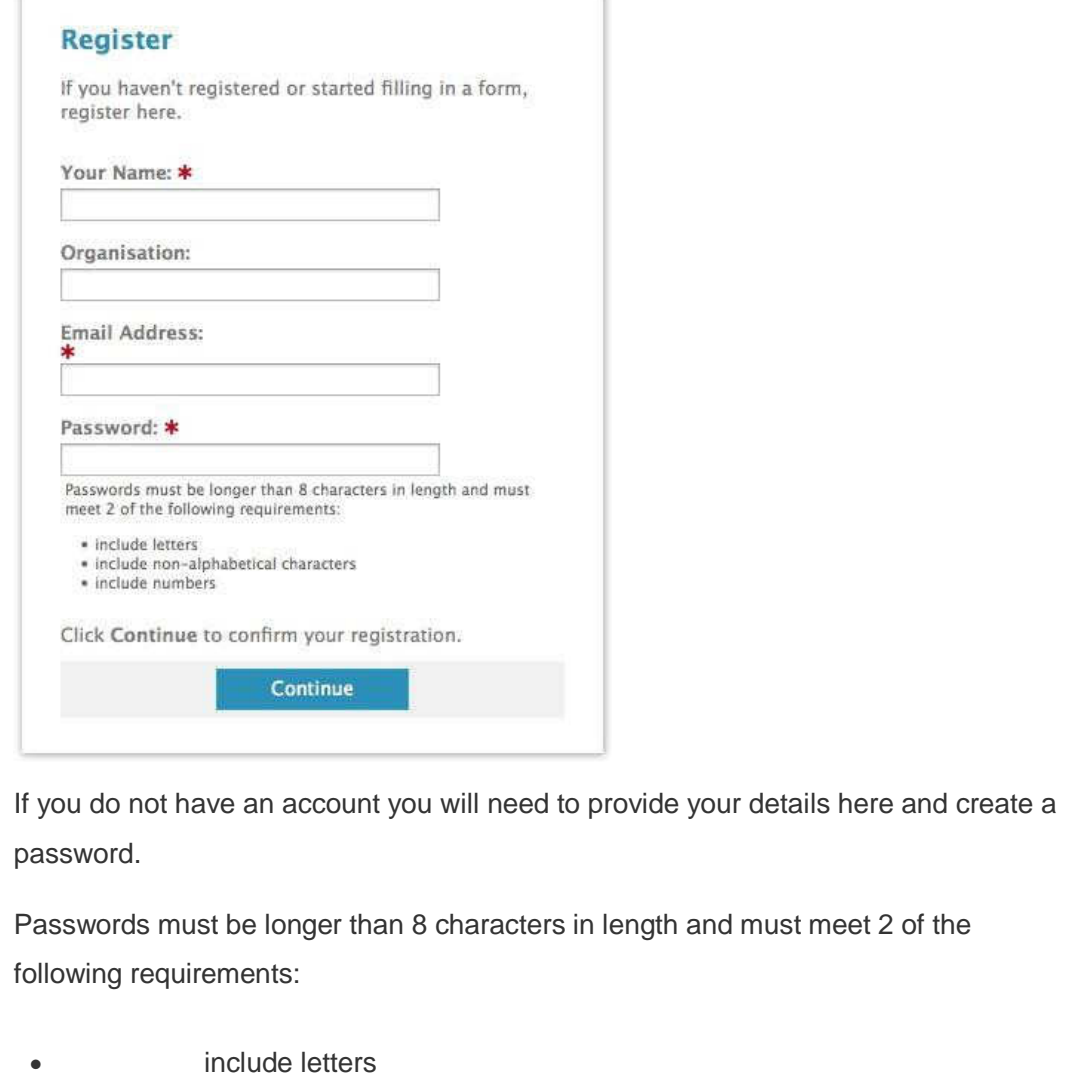

include non-alphabetical characters

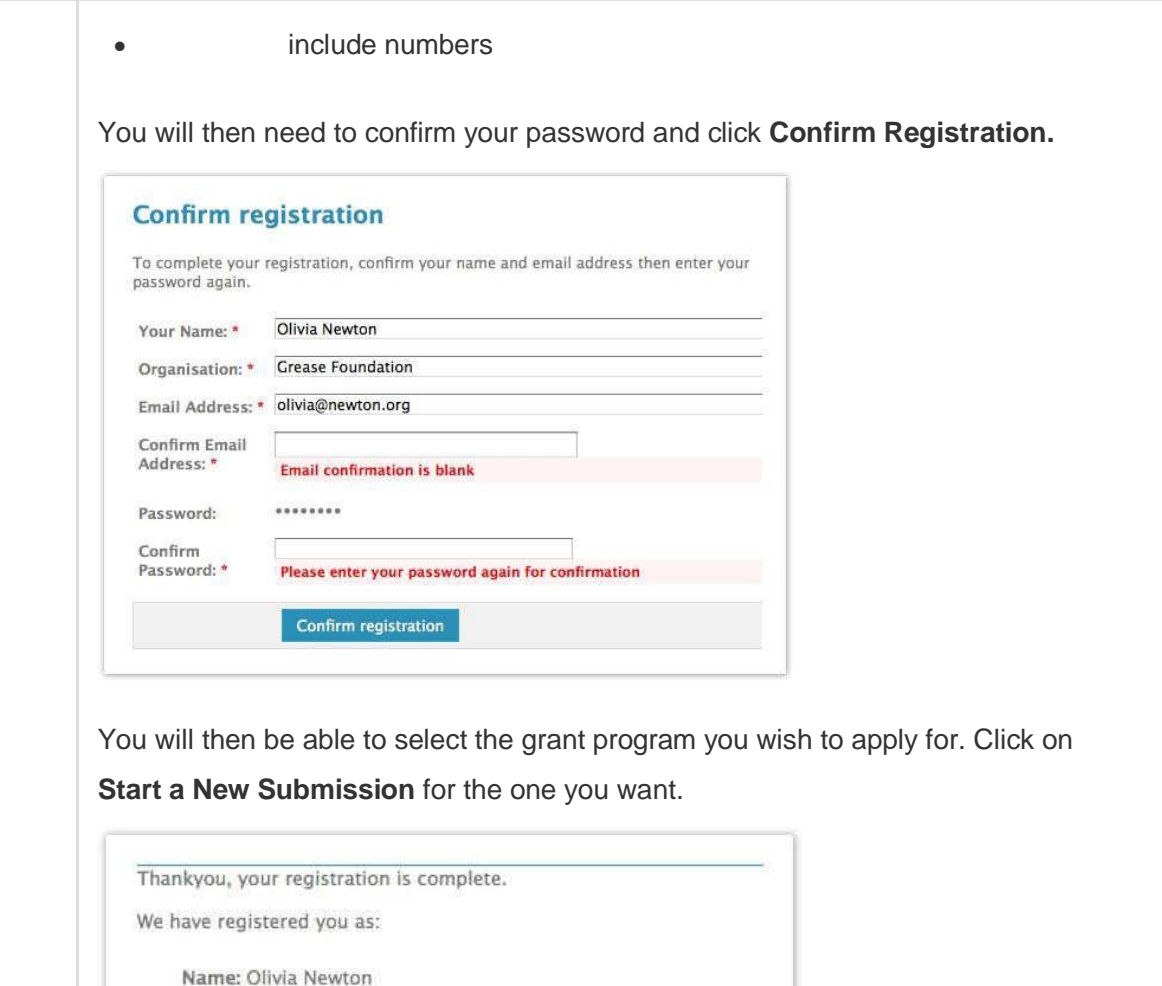

Organisation: Grease Foundation Email: olivia@newton.org Please use these details to log in when you start a new submission. **Community Development Grants 2012** 

**Start a New Submission** 

#### **Have you forgotten your password?**

Click on the blue 'forgotten your password?' link. See image below. This will ask you to insert what your username (email address) is, this will then send you an email with a rest password url link. Remember to enter in the email address that you used when setting up your registration in SmartyGrants. When you receive the system generated email into your inbox click on the link and you will be prompted to set a new password.

Can't find the email? Check your email's junk or spam folder, and check that you entered the correct email address.

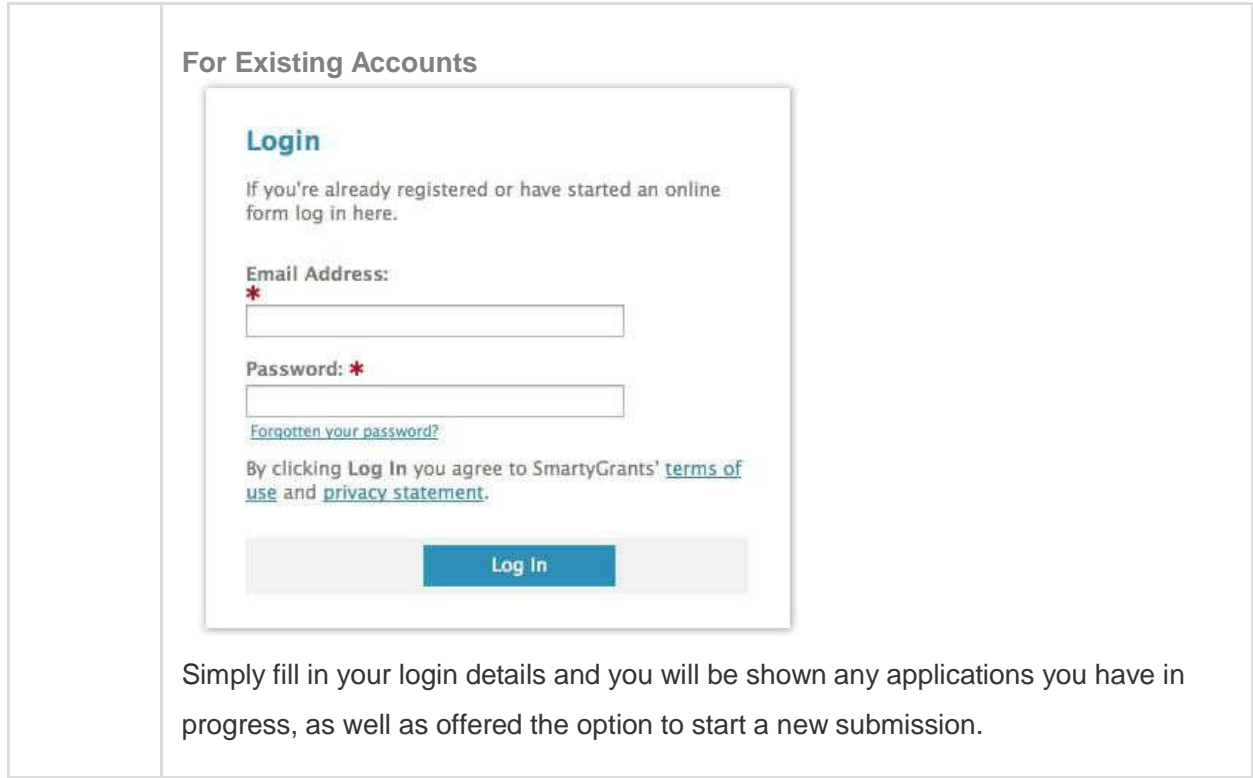

# **Step 3 - Fill out the application form**

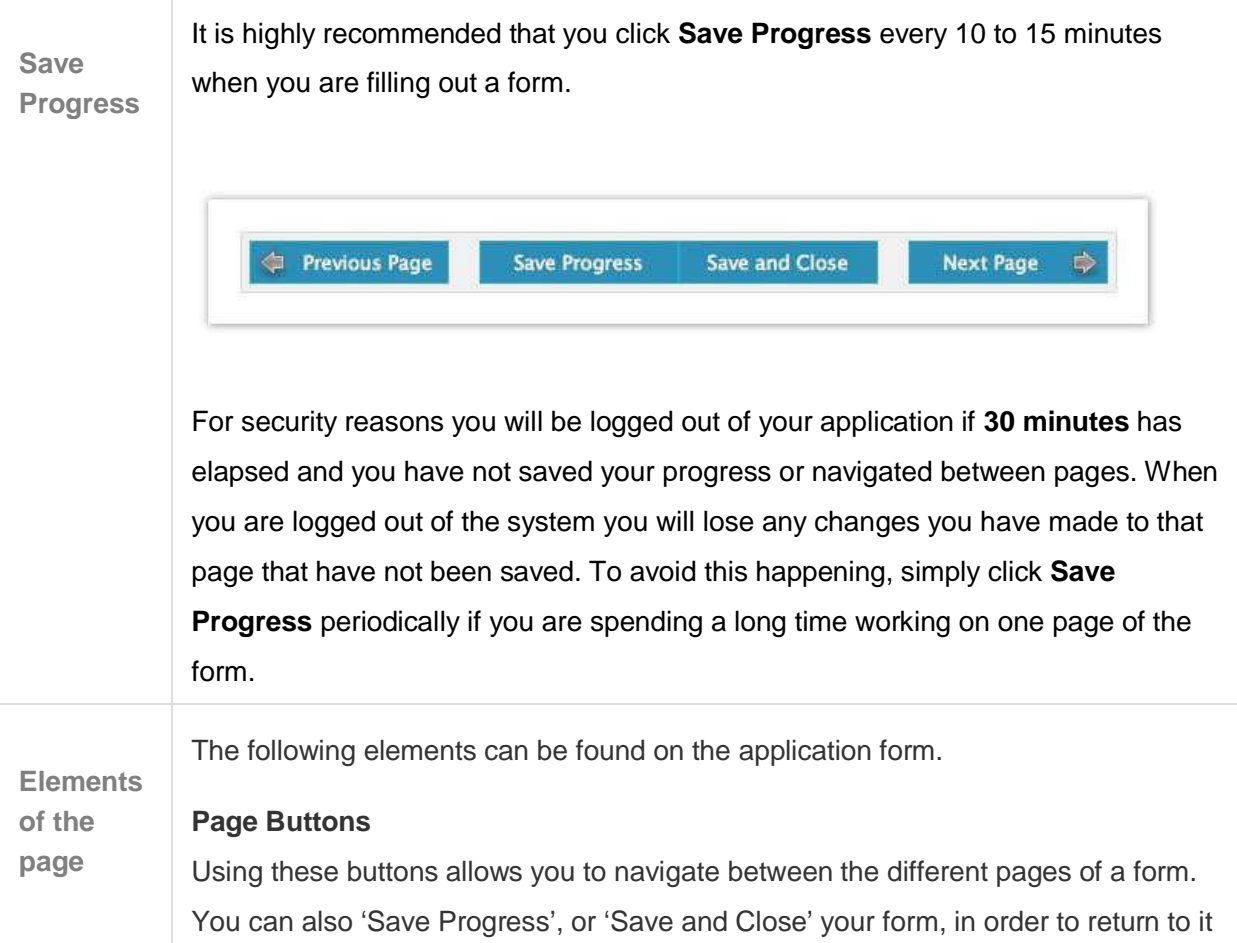

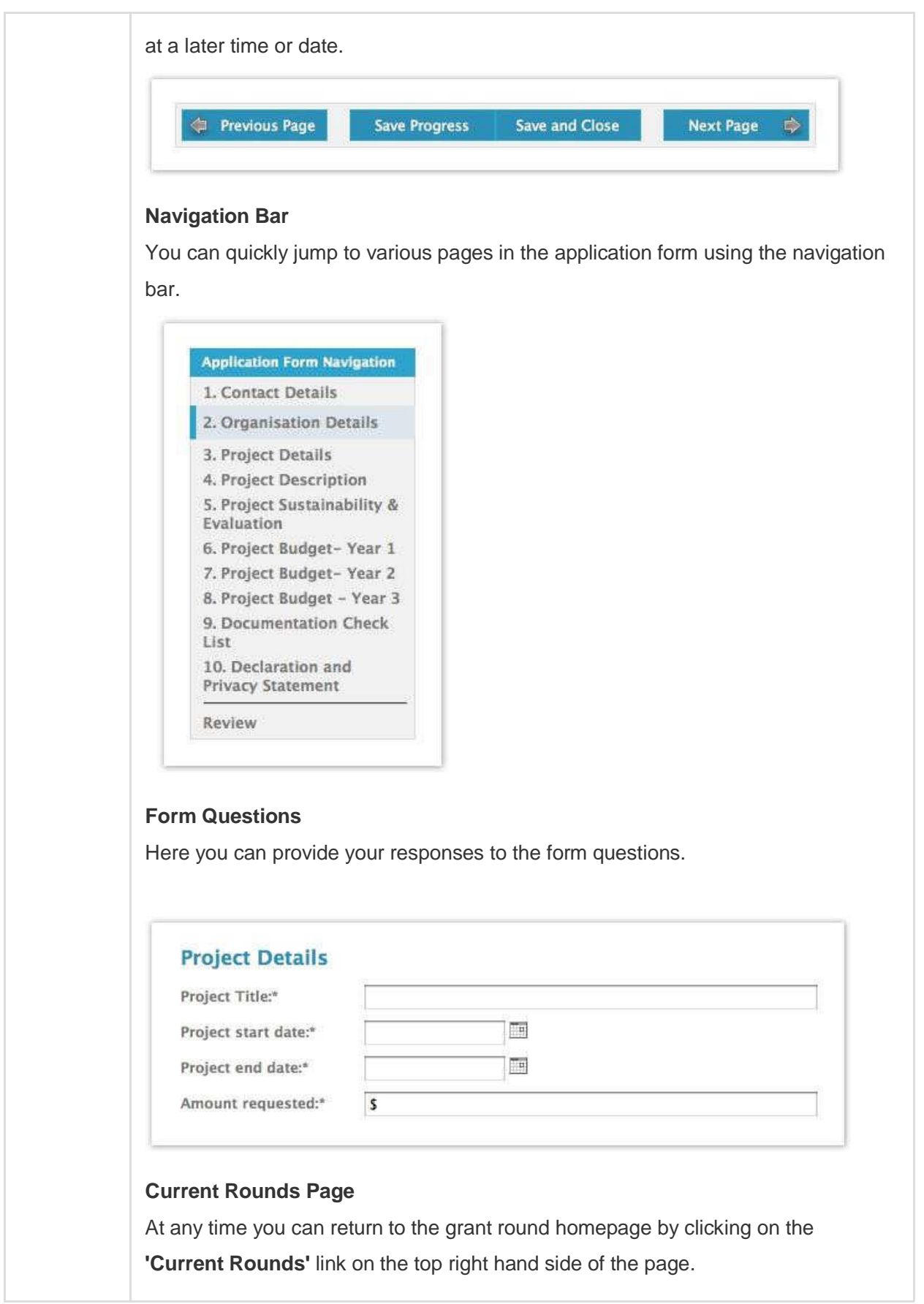

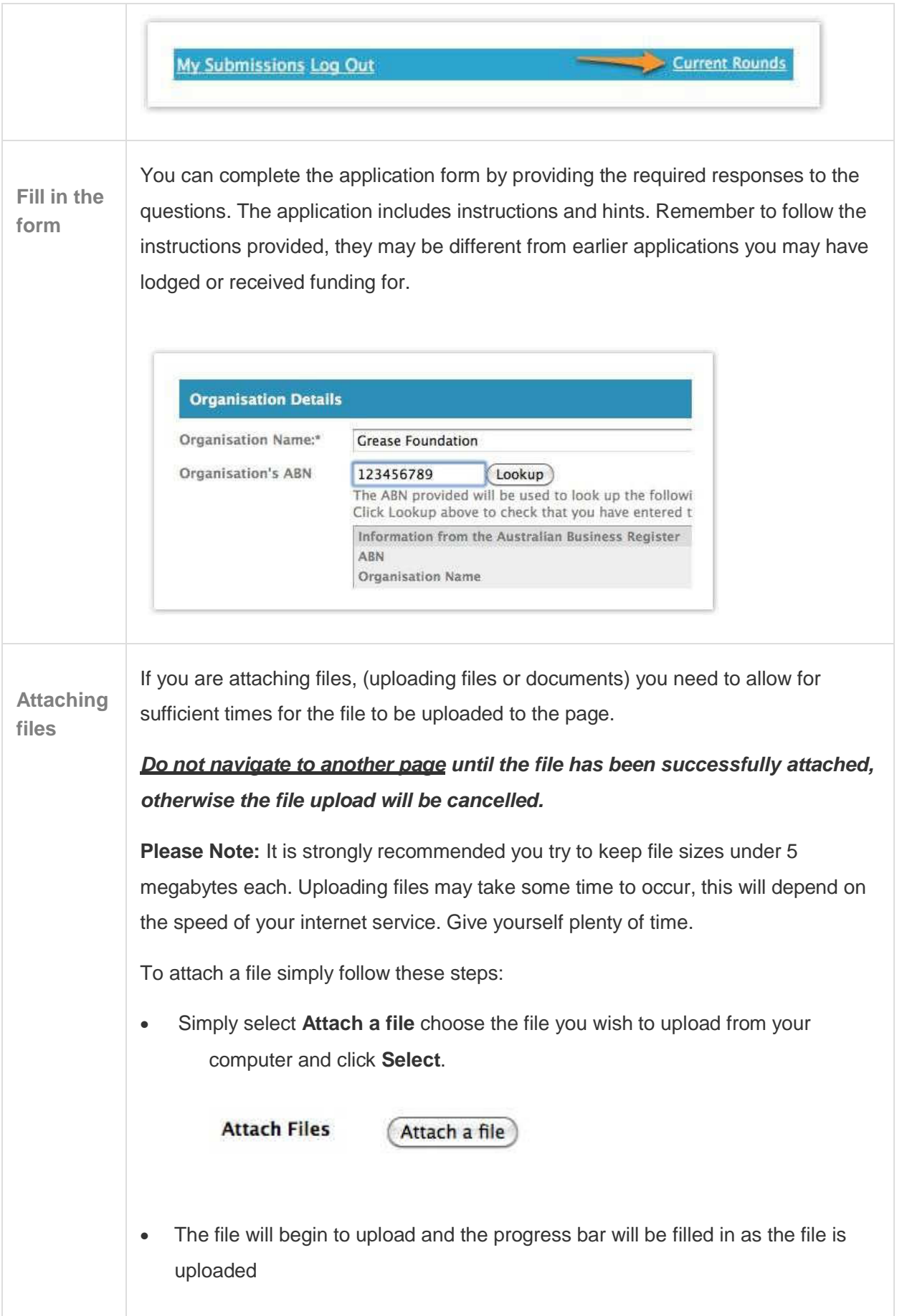

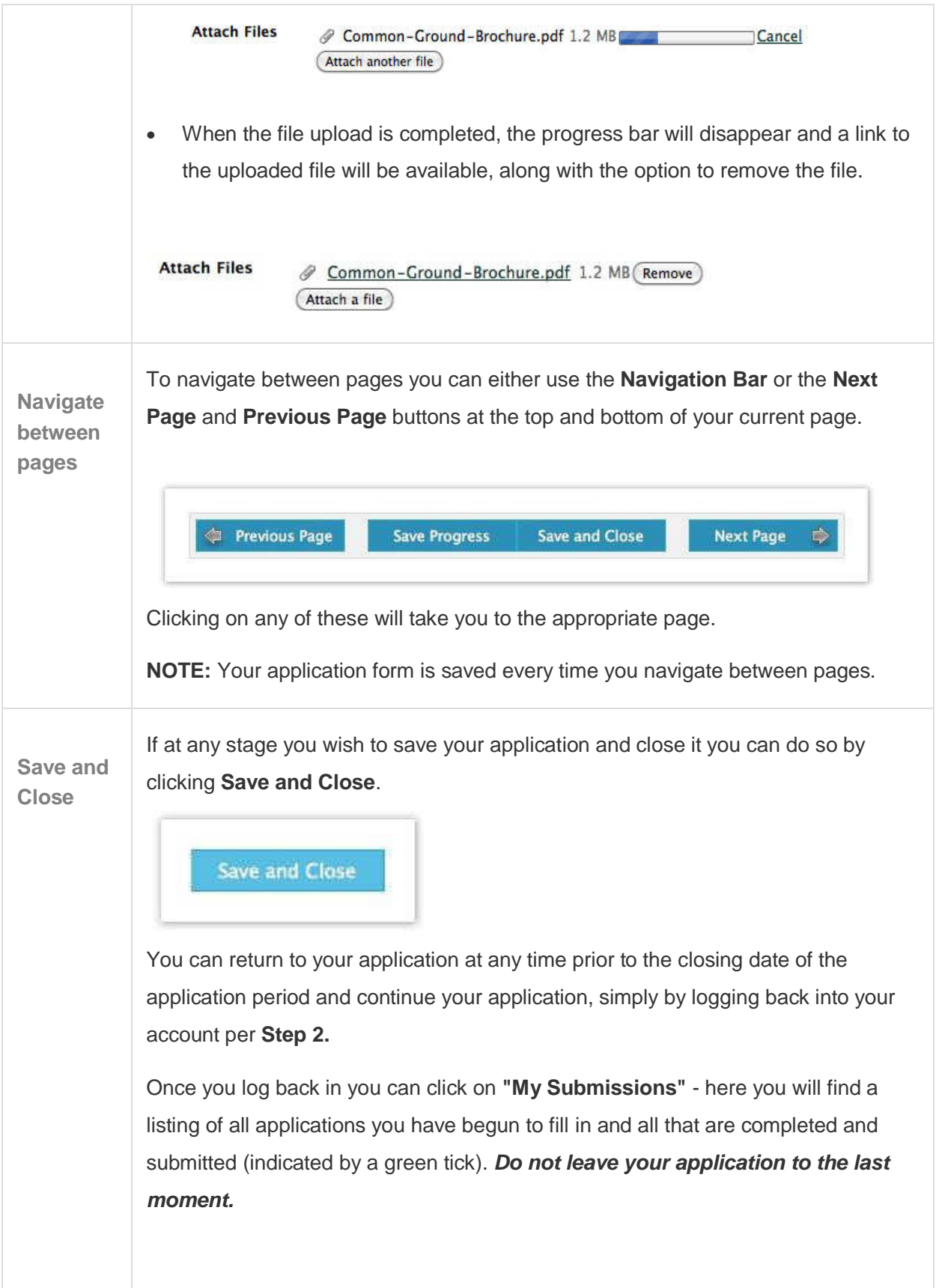

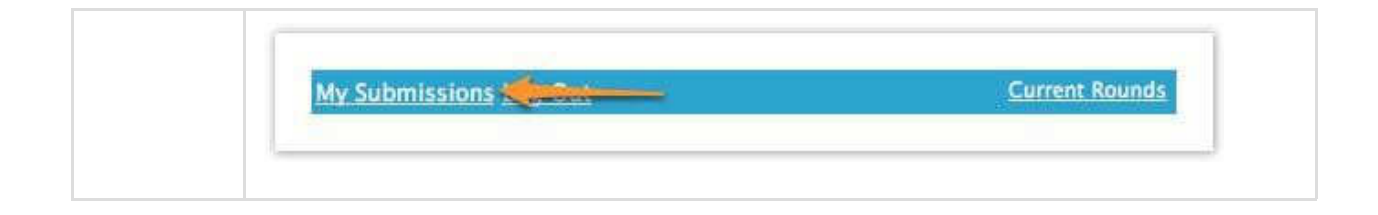

# **Step 4 - Review and Submit**

![](_page_9_Picture_49.jpeg)

![](_page_10_Picture_73.jpeg)

![](_page_11_Picture_66.jpeg)

# **Step 5 - Confirmation**

![](_page_11_Picture_67.jpeg)

When the application is submitted you receive a confirmation message that the application has been received. If you see this message you can be sure that the grant program's team have received your application.

You will also see your application number, reference this ID number should you need to contact the grant program about your application.

#### **Confirmation email and PDF attachment**

Thank you. Your grant application has been received.

Application Number: 00003

A copy of your application is attached. You can also return to http://demo-redland.<br>smartygrants.com.au/ at any time to view your application, but now that it is submitted it can not be changed.

You will also receive a confirmation email when your application is successfully submitted. Attached to the email will be a PDF copy of the form you just submitted. The email is sent to the email address connected to your SmartyGrants account.

### **Optional - Submitting multiple applications**

![](_page_12_Picture_104.jpeg)

![](_page_13_Picture_0.jpeg)

![](_page_14_Picture_47.jpeg)

## **Optional - Viewing / Saving / Printing applications**

![](_page_14_Picture_48.jpeg)

![](_page_15_Picture_0.jpeg)

![](_page_16_Picture_108.jpeg)

# **Optional - Accessing Additional Forms**

ı

![](_page_16_Picture_109.jpeg)

![](_page_17_Picture_93.jpeg)

### **Optional - Update your account details or password**

# **Applicant FAQ's re SmartyGrants and Using the Online System**

#### **Question: What is SmartyGrants?**

SmartyGrants is user friendly web based software. It enables grant programs to be managed online using web based technology and enables grant programs to be implemented according to best practice and receive grant applications online.

#### **Question: Why does the Youth and Community Building Partnership Team use**

**SmartyGrants?** SmartyGrants software enables the Program to utilise a more powerful database and operate with an enhanced functionality. This software enables us to not only accept applications online but we are now able to accept other project documentation online. The SmartyGrants system enables prospective applicants to utilise their existing SmartyGrants registrations which may have been created when applying for funding with other grant makers.

#### **Question: What type of device and internet browser do I need in order to apply online?**

You will need access to the internet. Applications can be completed using a MAC or PC computer. You can use a desktop or laptop computer.

If you have a tablet device, tablets can be used for certain features of SmartyGrants but there may be some limitations. You may have difficulty when uploading attachments.

There is no need to install any software and you do not need to install the SmartyGrants software. To access SmartyGrants you only need an internet browser and an internet connection.

The following internet browsers are supported as a minimum:

- Google Chrome v24.0+
- Safari v6.0+
- $\bullet$  Firefox  $v21.0+$
- Opera v12.0+
- Internet Explorer v7.0 (with some limitations), it is highly recommended that Internet Explorer v8.0+ or higher is used. \*Please note that Microsoft now longer supports v10.0 or below.

## **Question: Is my application and information secure? Is it safe to apply online? Does my information go overseas?**

Your information does not go overseas, and only those authorised to access it can. Your information is not sold. Your information is secure, as the database is held in a secure data warehouse in Sydney NSW. The database is backed up regularly.

#### **Question: How long can I be logged in for?**

Without saving or navigating between pages, you will be logged out after **30 minutes of inactivity** and you will loose any data that was note saved on that page.

Navigating between pages will automatically save any information you have entered into the page of the form you were on.

We recommend that you save your application regularly.

#### **Question: I have forgotten my password, how do I reset my password?**

• on the applicant login screen click on the **'Forgotten your password?' link**

![](_page_20_Picture_51.jpeg)

• enter the **e-mail address username** you registered with and click on the reset button

![](_page_20_Picture_52.jpeg)

• an e-mail will be sent to the registered e-mail address connected to your SmartyGrants account. **Follow the instructions** and **click on the link provided**. This will take you to a page where you can enter your new password.

![](_page_21_Picture_64.jpeg)

• **Enter your new password** and **confirm the new password** and click on the **Reset Password button**. You can now login in using your new password. Remember to write down your new password and keep it in a safe place.

![](_page_21_Picture_65.jpeg)

#### **Question: How do I change my account details or password?**

You can change the name, organisation and password for your account by logging in and going to the **My Submissions** link at the top of the screen and clicking on **Update My Details**. To change the email address associated with your account please email youth@facs.nsw.gov.au someone from the Youth & Community Building Partnership team will contact you to provide assistance.

#### **Question: I tried to use the reset password and....**

#### **Option 1 - I did not get the email**

Step 1: If you did not get the email check your spam and junk mail – although it could also be that your organisation spam filter is blocking the email.

Step 2: Please CHECK THAT YOU ENTERED YOUR EMAIL CORRECTLY. Typos are quite common for applicants either when filling out the forgotten password or when registering their email address as the username. If you are uncertain what email address was used with your SmartyGrants account, please contact the Youth & Community Building Partnership team at youth@facs.nsw.gov.au

Step 3: Make sure you are using a registered email address. A registered email address is one that has been officially created with an email provider.

#### **Option 2: I reset my password but I was asked to update my details**

You have taken an extra unrequired step after changing your log in details by clicking into the update details link. This asks you to change the account password and provide the old password. This step is unnecessary. Simply click out of this area into the **My Submissions** area.

**Question: How often should I save my application form? Is there a timeout limit?** It is highly recommended that you click the **Save Progress** button every 10 to 15 minutes when you are filling out a form.

Previous Page

**Save Progress** 

**Save and Close** 

**Next Page** 

For security reasons you will be logged out of your application if 30 minutes has elapsed and you have not saved your progress or navigated between pages. When you are logged out of the system you will lose any changes you have made to that page that have not been saved. To avoid this happening, simply click **Save Progress** periodically if you are spending a long time working on one page of the form.

The software will however auto save as you move between pages in the application form. It is however good practice to save progress regularly.

#### **Question: I seem to be unable to submit my application or form?**

Refer to the above sets outlined above in this document. The most common reasons an applicant won't be able to submit their applications include:

- not filled in a mandatory/required field indicated by a red \*, this can include a file upload question and budget grid
- have used alpha characters in a number question field
- has gone over the word limit on a question

All of these errors are highlighted in red on the review page which sits at the very end of the application.

Sometimes the applicant has filled in the whole form but has not gone to the review page so does not see the submit button. The submit button sits on the review page. It may be of assistance to refer to the Application Question Guide and refer to the hints embedded in the application form itself.

#### **Question: The round has closed, and I can't submit my applications for reason xxxxxx?**

The Youth Opportunities Program's closing deadline for applications is a strict deadline.The online system operates on an automated clock and count down and so once the closing deadline is reached any unsubmitted applications are unable to be worked on and submitted, the system stops you from submitting applications late. All applicants are encouraged not to leave their applications to the last minute, submit them to the Program in plenty of time.

#### **Question: When I Iog in I do not see my application.**

**Answer 1:** Most likely you have created two accounts within SmartyGrants both with an application and are looking in the wrong account for the wrong application. Is there possibly a possibility you may have registered an alternate email address within SmartyGrants? Do you know the correct application ID (YOP6 – XXXX)?

**Answer 2:** It is also possible that you had left it too long between saves when working on the application and the last save was not successful. Typically you have 30 minutes to save your work, however, your web browser can also time you out after around 15-20 minutes.

Sometimes also your internet connection may be disrupted for some reason which will also disrupt access to your application form. Unfortunately there is nothing we can do to retrieve your work, we can only recommend you click **'Save Progress'** approximately every 10 minutes to ensure you do not lose data. Saved data is saved, unsaved data is always vulnerable.

#### **Question: The date I am trying to enter is not being accepted?**

The date must be in the format of **dd/mm/yyyy**, you either use the date picker connected to the question in the form to choose a date or manually type it in, but it must be in the format dd/mm/yyyy See the below example of what it looks like on the screen for an applicant.

![](_page_24_Picture_51.jpeg)

#### **Question: I have been locked out of the system!**

This is due to excessive password attempts and the system automatically locks out. Users/Applicants need to click on the forgotten your password? link if they cannot log in. Enter the e-mail address and you will be sent a link via e-mail allowing you to reset your password. This will reset the account and resolve the problem.

![](_page_25_Picture_74.jpeg)

### **Question: I have used the forgotten password feature but have not received the reset password e-mail?**

This may be because you have used an unregistered e-mail address, have made a typo when entering the e-mail address or the reset e-mail is being blocked by a spam filter or firewall, or the email has gone into your email's junk folder.

### **Question: How do I access my application once I have submitted it to the Community Building Partnership Program?**

Refer to earlier information in this Help Guide. Copies of your application(s) that you have submitted online are available through the 'My Submissions' area once you have logged into the online system. You are also sent a copy of your completed application which is attached to the 'confirmation email' you will receive when you submit your application for funding.